## 3 On-road navigation

You can set up your route in different ways:

If you need a route for immediate navigation, you can select the destination and start navigating to it right away (normal navigation).

You can plan routes with multiple destinations. Select the first destination. Then select a second destination and add it to your route to create a multipoint route. You can add as many destinations to your route as you like.

## 3.1 Selecting the destination of a route

The navigation system offers you several ways of choosing your destination:

- Enter a full address or a part of an address (page 26).
- Select a POI (point of interest) from a database as your destination (page 30).
- Searches the destination from the map (page 42).
- Use a previously saved Favourite destination (page 44).
- Select a location from the History of previously used destinations (page 45).
- Enter the coordinate of the destination (page 48).
- Free word search (OneBox search) (page 50).

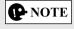

There are other convenient functions.

4

5

6

## 3.1.1 Entering an address or a part of the address

If you know at least a part of the address, it is the quickest way to select the destination of the route.

Using the same screen, you can find an address by entering:

Destination address

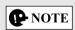

If an address or part of a facility name is input, a search candidate list including the input characters is displayed. The greater the number of characters input the more the list is refined.

## 3.1.1.1 Entering an address

To enter an address as the destination, do as follows:

- 1. Press the commander knob with the map screen open to display the menu and select "Search" from "Add Destination".
- 2. Select "Address Entry".
- 3. By default, the navigation system proposes the country and town where you are. If needed, select "Country, State/Province", enter the first few letters of the country name on the keyboard, and select one country from the list of results.

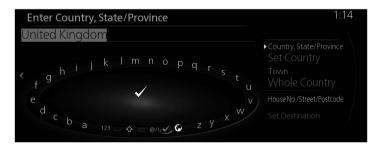

- 4. If needed, select a new town:
  - a. Select "Town".
  - b. Start entering the name of the town on the keyboard.
  - c. Find the town you need:
    - The most likely town name is always shown in the input field. To accept it, select .
    - If the desired name does not show up, the names that match the string appear in a list after entering a couple of characters. Select the town from the list.

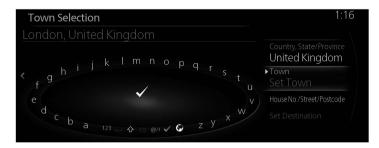

1

5

6

- 5. Enter the specific street and house number:
  - a. Select "House No./Street/Postcode".
  - b. Start entering the street name on the keyboard.
  - c. Find the street you need:
    - The most likely street name is always shown in the input field. To accept it, select .
    - If the desired name does not show up, the names that match the string appear in a list after entering a couple of characters. Select the street from the list.

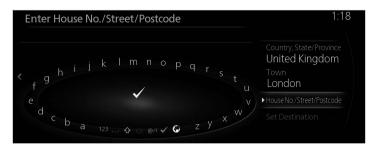

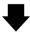

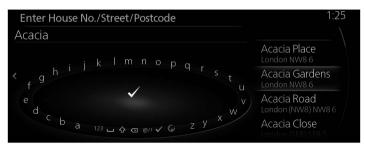

6. The selected location is shown on the map. The system transitions to the next screen by selecting "Navigate Here", or it returns to the previous screen by tilting the commander knob to the left. The destination can be changed to anywhere on the map by tilting the commander knob to the right and using the cursor.

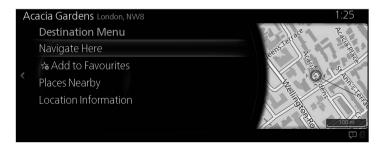

5

6

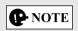

- "Places Nearby": You can search for POI (point of interest) around the selected location.
- "Add to Favourites": The selected location can be registered to Favourites.
  - 7. Navigation starts if "Start Guidance" is selected, or after 10 seconds of no user interaction.

    Additionally, the route can be revised by selecting other entions.

Additionally, the route can be revised by selecting other options.

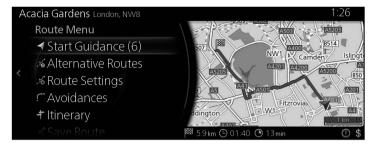